# **Anleitung zum Umgang mit der Software Truecrypt**

• Starten Sie die Software Truecrypt. Entweder die portable Version oder die auf dem PC installierte Version.

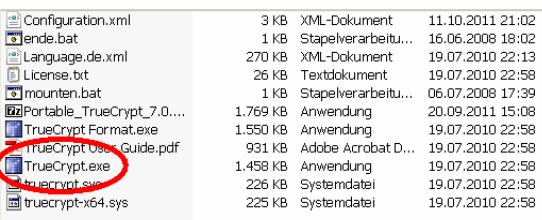

Die Software können Sie sich im Internet unter www.chip.de oder bei http://www.truecrypt.org/ herunterladen.

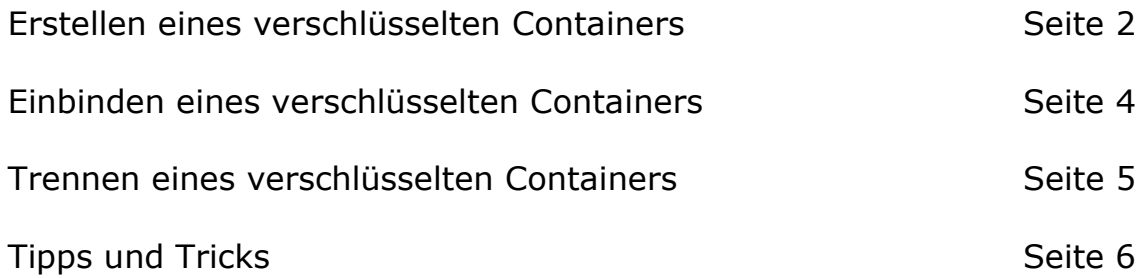

#### **Erstellen eines verschlüsselten Containers**

• Klicken Sie auf Volumen erstellen und klicken Sie sich –wie angezeigt- durch den Assistenten.

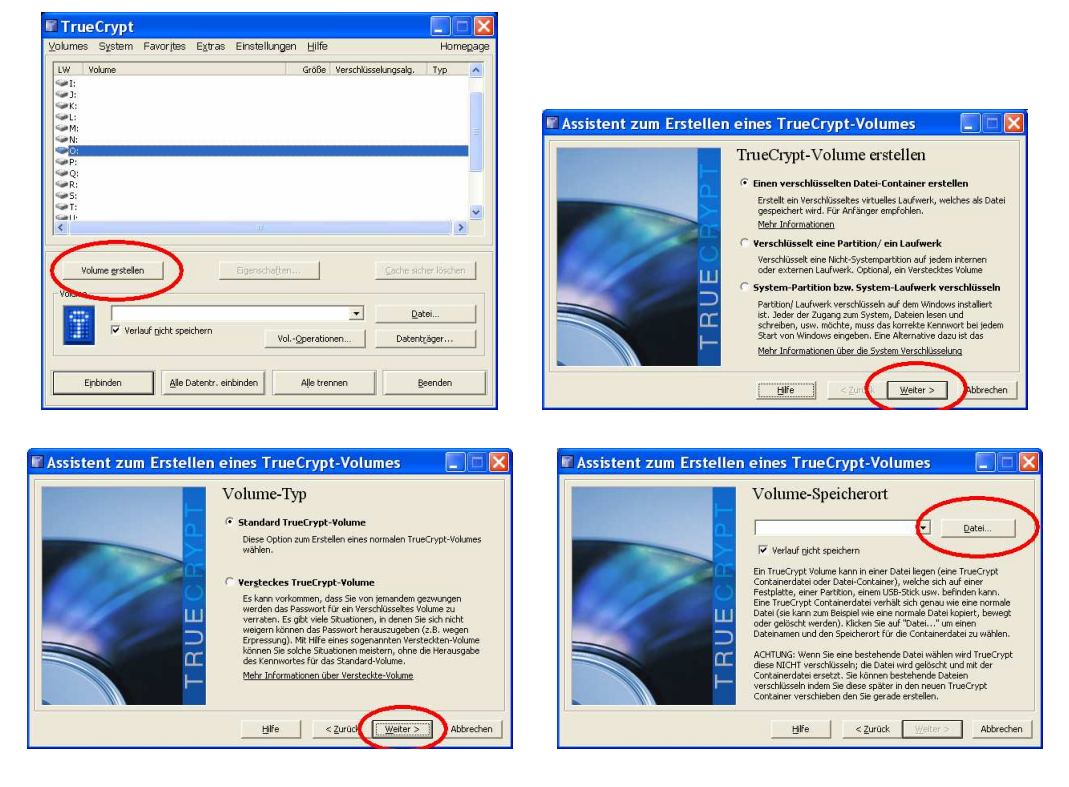

• Hier wird nun der Container benannt und der Speicherort festgelegt.

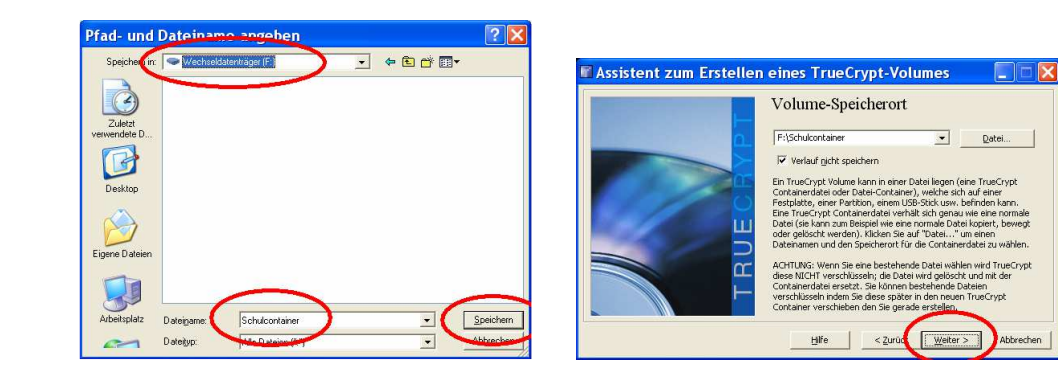

• Verschlüsselungsalgorithmus belassen und Größe des Containers eingeben (muss jeder selbst bestimmen).

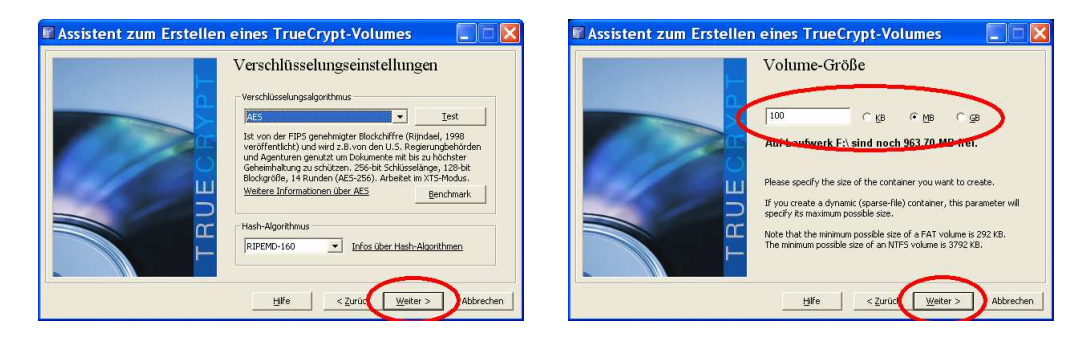

• Passwort überlegen und dies zweimal eingeben.

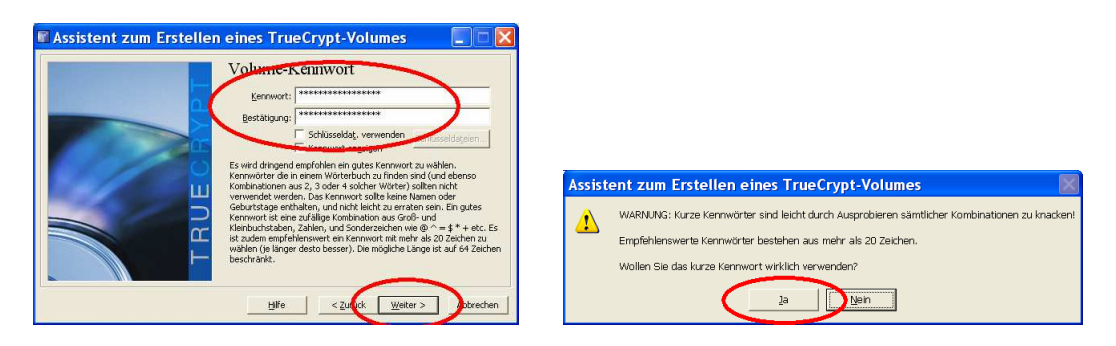

• Nun für ca. 30 Sek. die Maus bewegen und dann auf *Formatieren* klicken.

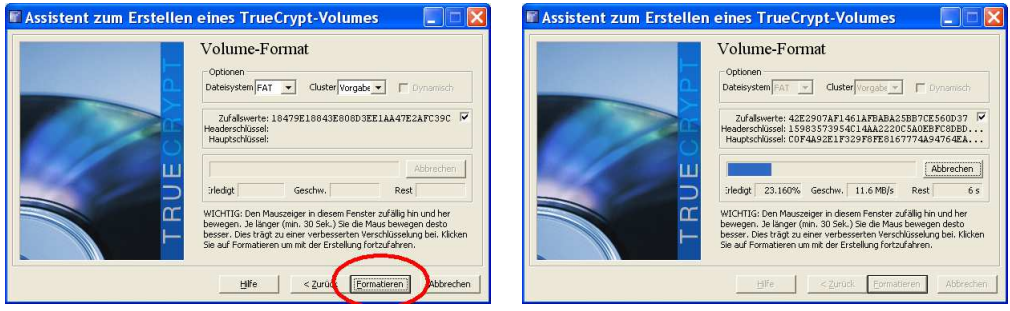

• Nun noch mit *OK* bestätigen. Das war's! Das Programm kann nun beendet werden, wenn man nicht gleich den Container einbinden möchte.

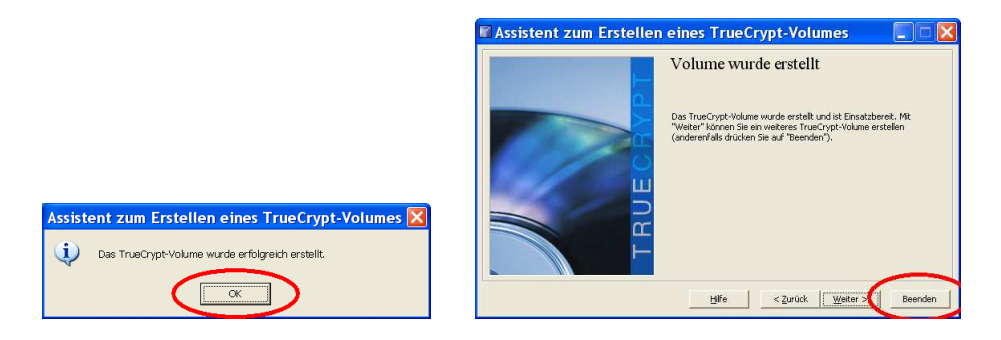

## **Einbinden eines verschlüsselten Containers**

• Aufrufen des verschlüsselten Containers

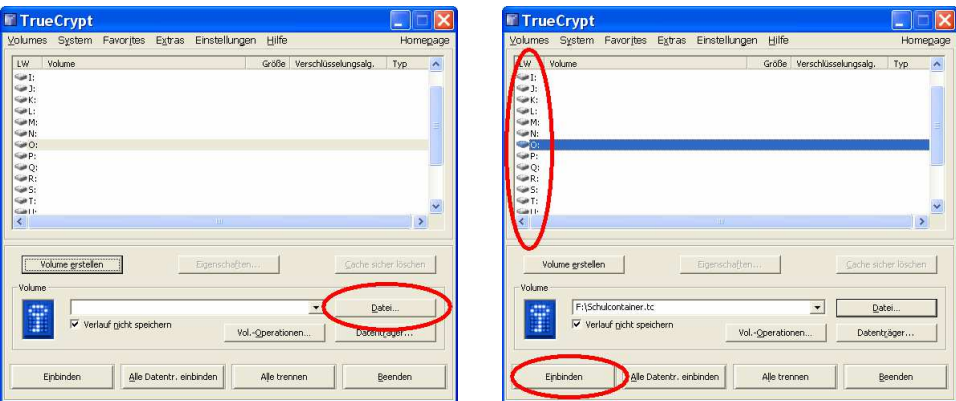

• Nun das Passwort eingeben und *OK* klicken.

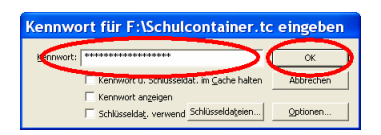

• Hier kann man nun sehen, unter welchem Buchstaben der Container eingebunden wurde. Das Programm kann nun beendet werden.

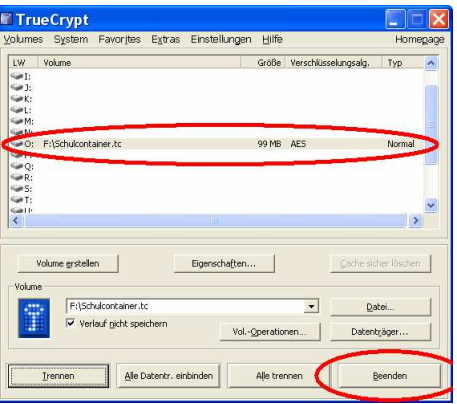

• Im Datei-Explorer (Windows-Taste + E) kann man nun auf den verschlüsselten Container zugreifen und Dateien wie in einem Ordner per drag and drop Daten darauf eingefügt bzw. herausnehmen.

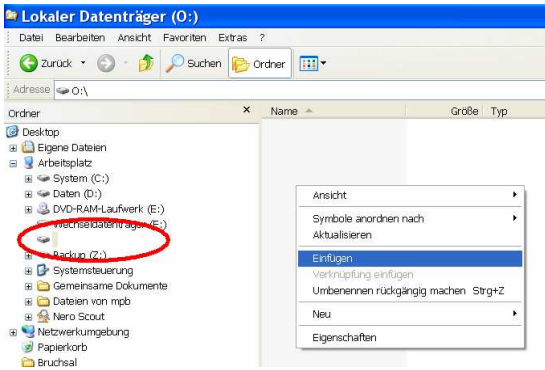

#### **Trennen eines verschlüsselten Containers**

• Linksklick auf das Symbol in der Taskleiste öffnet das Programmfenster.

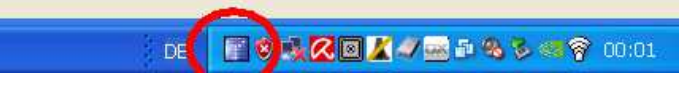

• Nun noch den Button Trennen klicken, dann verschwindet der eingebundene Container wieder aus dem Datei-Explorer.

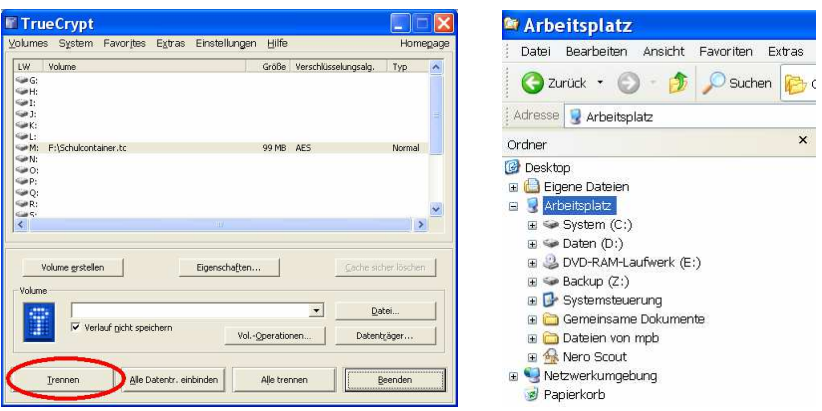

## **Tipps und Tricks I**

• Im Datei-Explorer die Datei mit der Erweiterung *.tc* versehen (*rechte Maustaste>Datei umbenennen*). Dadurch wird im Schulnetzwerk durch einen Doppelklick auf die Datei direkt die Eingabe des Passworts aufgerufen werden und der Prozess des Einbindens entfällt.

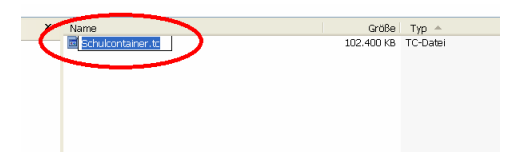

### **Tipps und Tricks II**

- Möchte man, dass beim Einstecken des USB-Sticks sofort die Passwortabfrage für den verschlüsselten Container kommt und der Container automatisch eingebunden wird, dann gehen Sie folgendermaßen vor:
- Rechte Maustaste auf den eingebundenen Container in Truecrypt und *Add to Favorites…* anklicken. Im darauffolgenden Fenster den Haken bei *Mount selected volume when ist host device gets connected* setzen. Anschließend mit *OK* bestätigen.

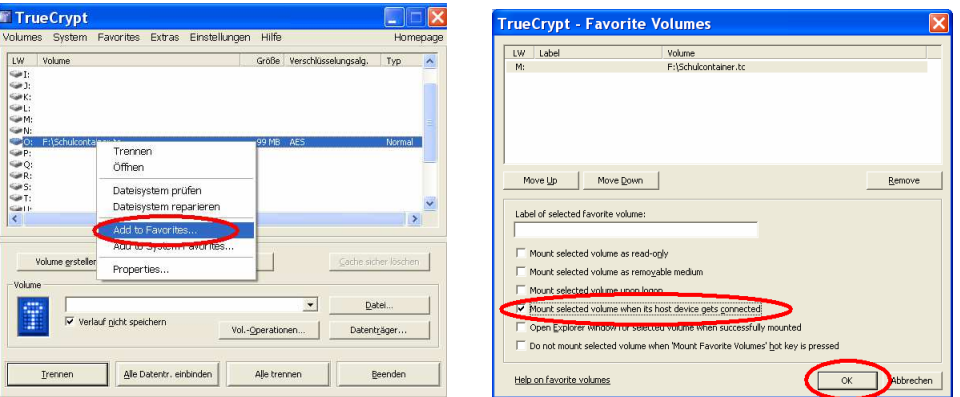

Beim nächsten Einstecken des USB-Sticks erscheint dann die Passwortabfrage sofort und das Einbinden über die Software entfällt.

Das automatische Einbinden funktioniert jedoch nur, wenn auf dem PC die Software installiert wurde (keine portable Version) und man den oben beschriebenen Vorgang mit Administratorenrechten durchgeführt hat.